# BIBLE IN ONE YEAR **DOWNLOAD GUIDE**

### **Downloading the app:**

- 1. Open the app store and search "Bible In One Year" or scan the QR code.
- Identify the Bible In One Year app by "Alpha International." 2.
- 3. Download the app to your device
- Once the app is downloaded, locate the app on your device and make sure 4. that it downloaded successfully.
- **Wait until January 1st to begin** (If you press start before January 1st, 5. you will not be on the correct schedule)

## **Getting started:**

- On January 1st, open the app and click "start." 1.
- You will see three editions to choose from. **Click the "classic" option** 2.
- It will ask you when you would like to start. Click "Start from the beginning." 3. You will find yourself on day 1 of the bible reading plan. Swipe to the left to 4.
- view that day's content and back to the right to view the guide.
- Plan and carve out space each day to spend time in the word through this 5. reading plan.

## **Problem-solving:**

- If you pressed start too soon- delete the app and download it again. This is the only way to reset the app. **Make sure you wait till January 1st to click "start."**
- If you deleted the app, switched devices, or need to start partway into the plan- Rather than clicking "Start from the beginning," choose "Pick up partway through" and select the day (1-365) that you would like to resume on. (there is no way to save your progress or any data through this app)

## **If you were not with us at the start of this plan and would like to jump in, You can either:**

- Choose "pick up partway through" and select the day (1-365) that 1. corresponds with the calendar date to join the group or
- 2. Choose "start from the beginning" and follow the plan from the very beginning.

## **Have more questions?**

Contact the church office at [253.531.1412,](tel:+12535311412) and we would be happy to assist you!

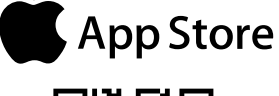

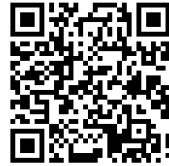

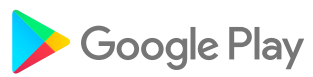

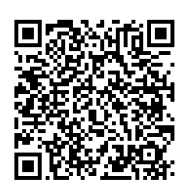

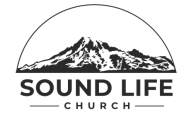